## Online Ordering – Order Guide Printing

To begin, open an internet browser and navigate to [www.saladinos.com.](http://www.saladinos.com/) For best performance, please use Google Chrome for your internet browser.

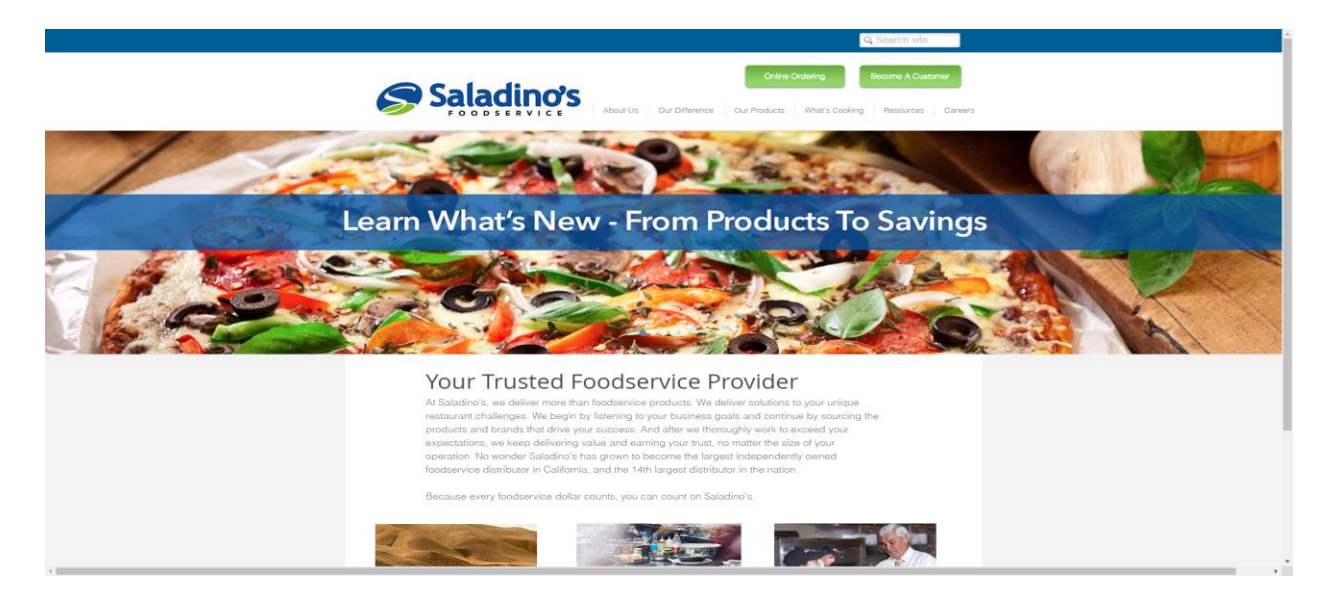

From the Saladino's homepage, click "Online Ordering".

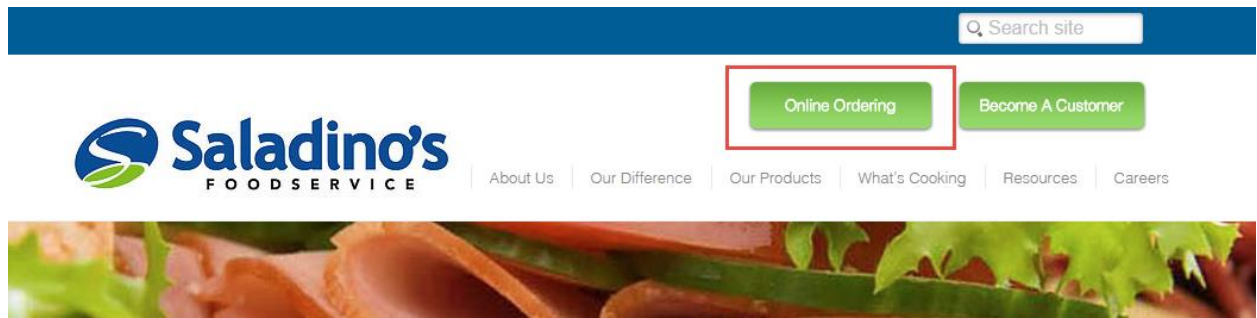

On the following page, click the button that states "Click to Proceed to Online Ordering".

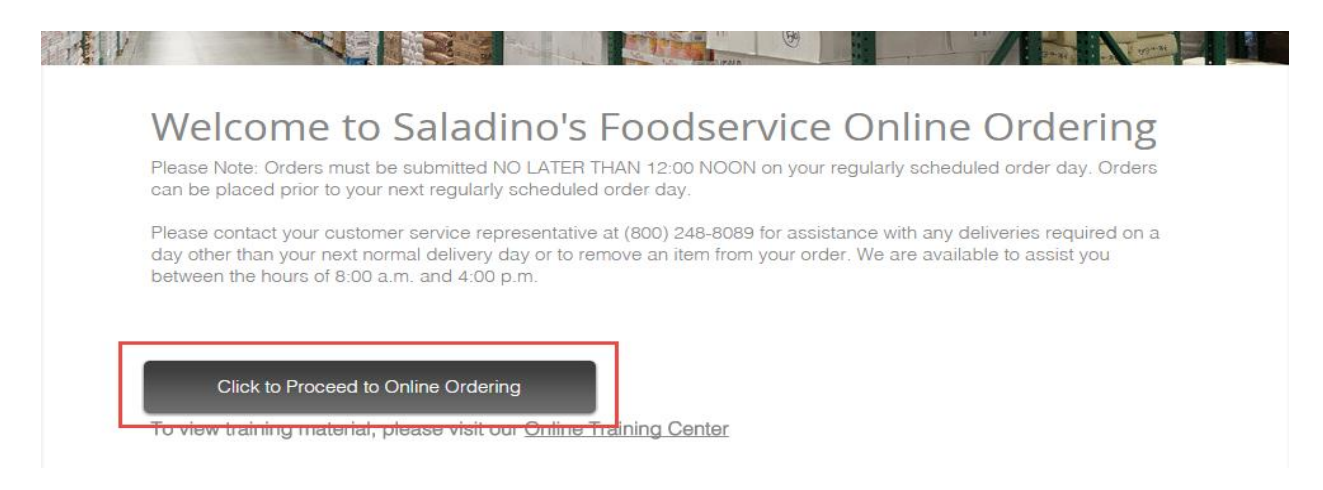

You have now reached the Online Ordering login page. Please enter your credentials and click "Sign In" or press "Enter" on your keyboard. Please **DO NOT** use the Back, Forward, or Refresh buttons on your internet browser after signing in. If you do, please signoff and sign back in.

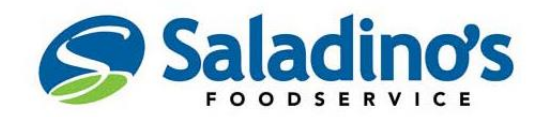

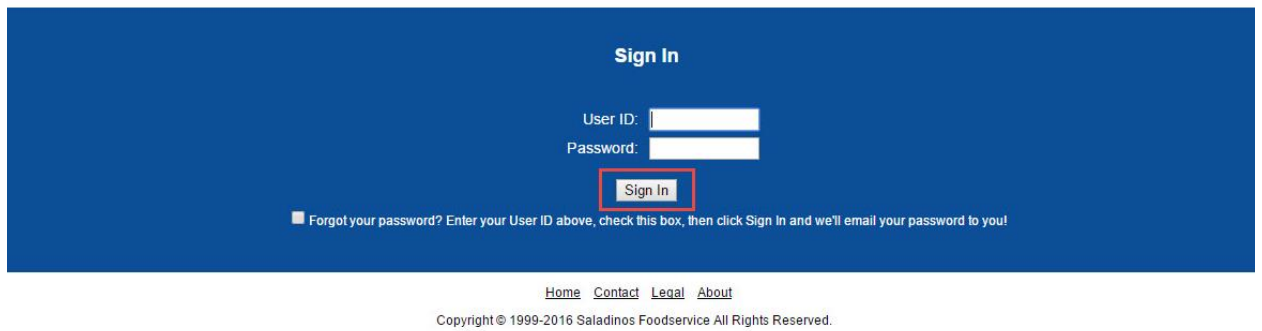

After logging in, you will be presented with active bulletins that are set to display. You may click the "X" icon in the top-right corner of the message to close.

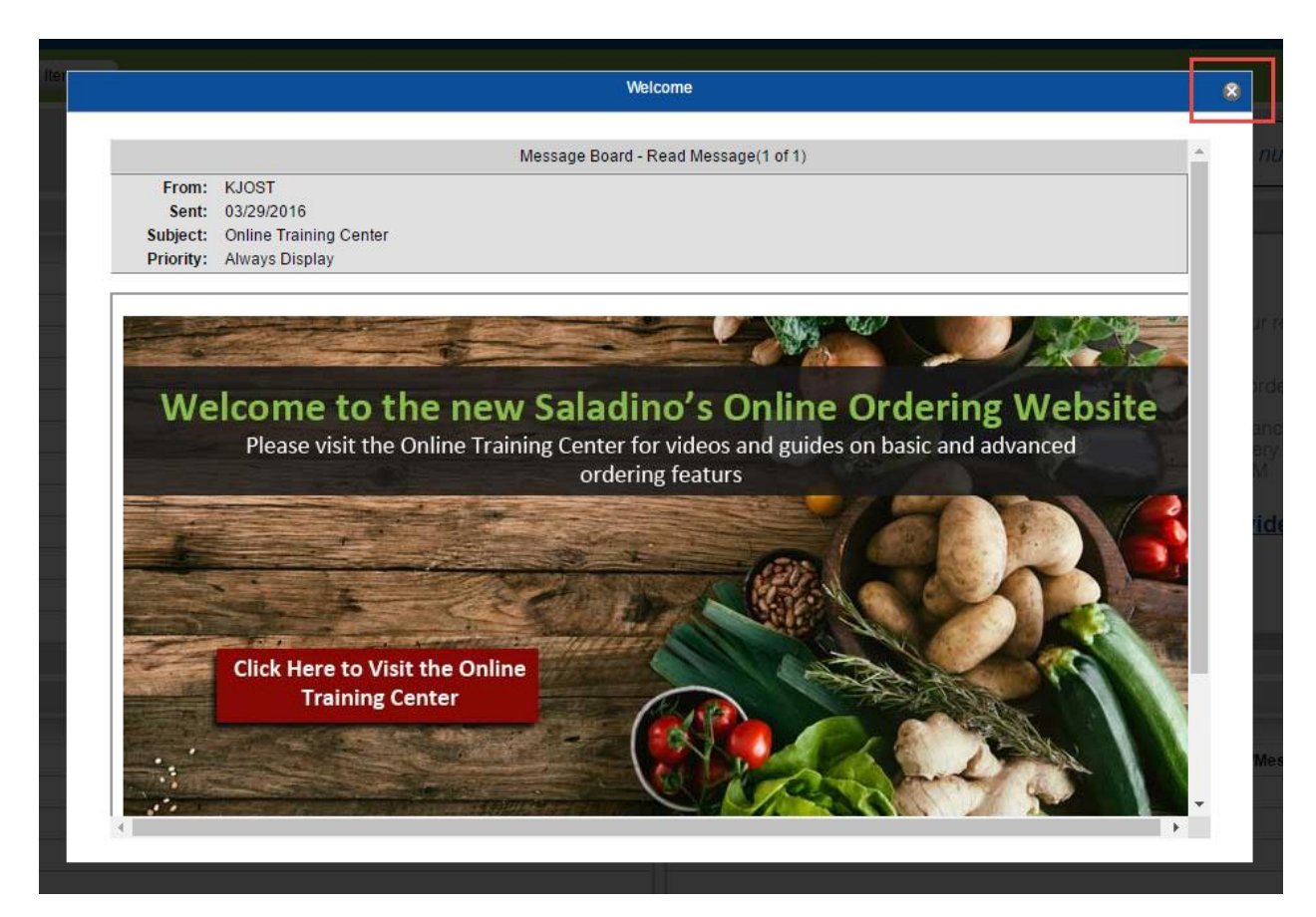

You have now reached your Online Ordering Dashboard. For more information regarding your Dashboard and additional features, please watch our training videos available at [http://www.saladinos.com/#!online-training/suwlz.](http://www.saladinos.com/#!online-training/suwlz)

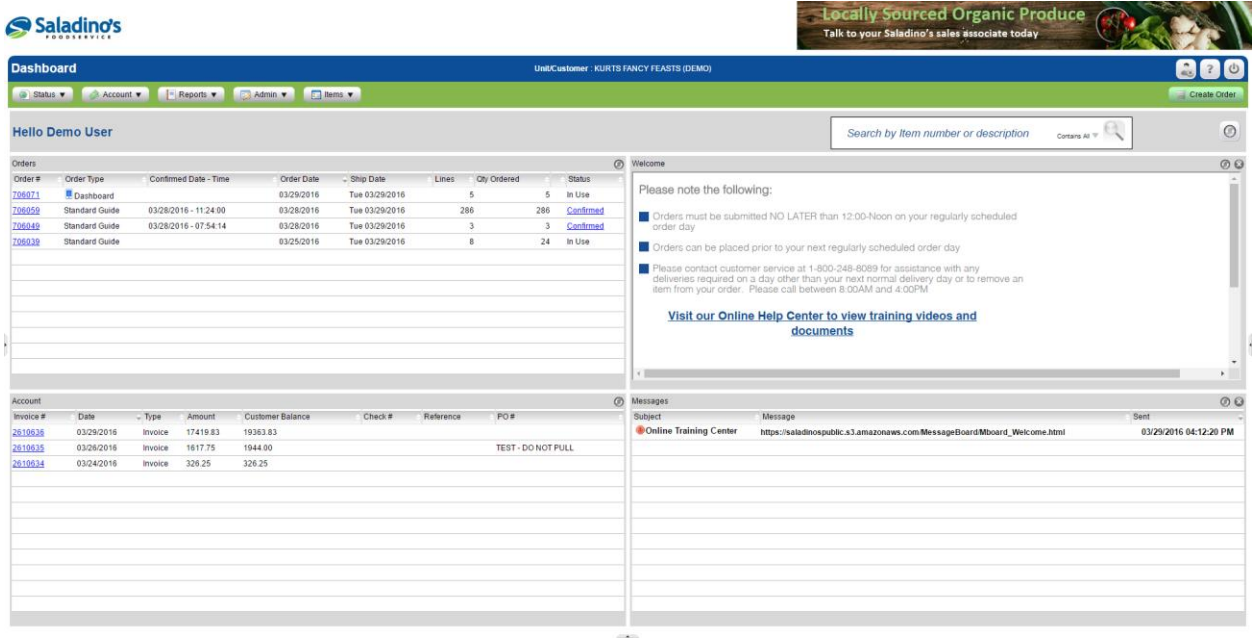

To print your Order Guide, begin by hovering over or clicking "Reports", hover over or click "Guides", and click your Standard Guide.

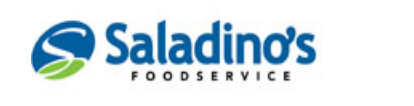

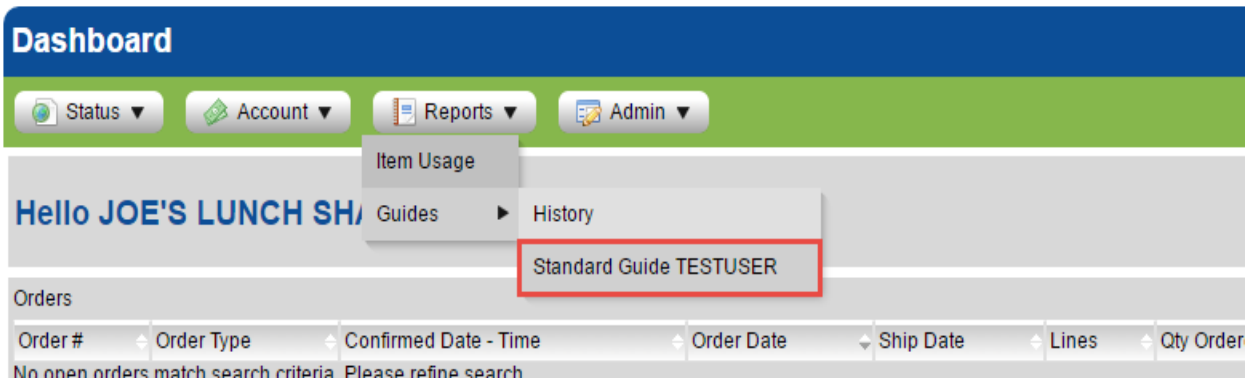

This will take you to your "Order Guide Report". From here, you may click the print icon found on the right-side. If any of the following menus don't appear; please be sure to check your internet browser settings and extensions for pop-up blockers and be sure they are turned **OFF**.

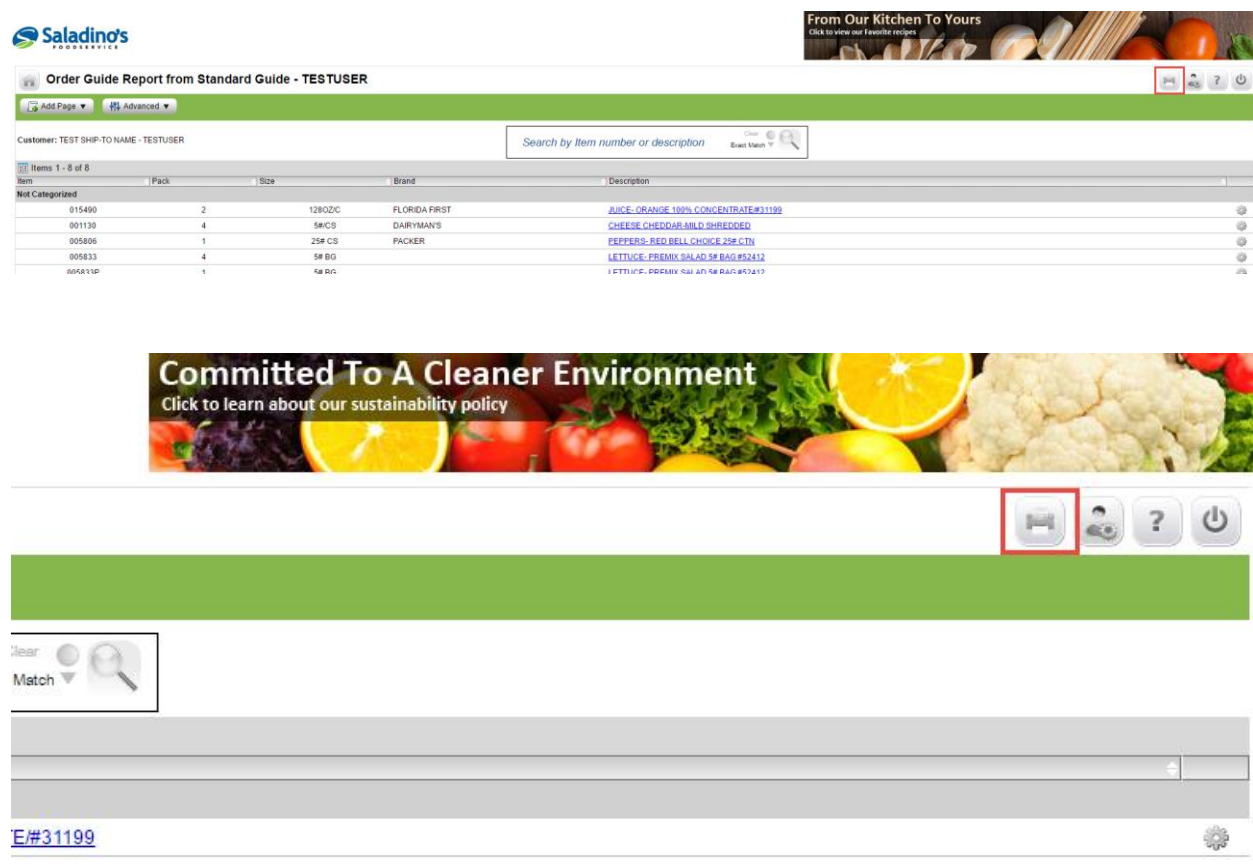

Next, the "Print Guide Options" modal window will appear. Use the drop-down menu to select the number of Inventory/Order Quantity columns you would like to have. When ready, click "Print".

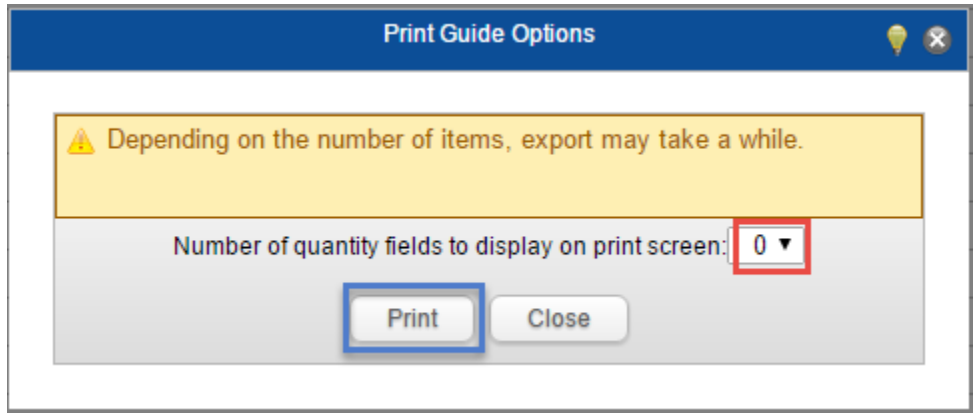

After clicking "Print", you will be shown a preview of your Order Guide print-out. An Inventory/Order Quantity column has emphasized with the "Red" rectangle. Please note, the preview image below was generated with the "6" option selected in the "Print Guide Options"

drop-down menu. You may alter your printing preferences if you would like and click "Print" when finished.

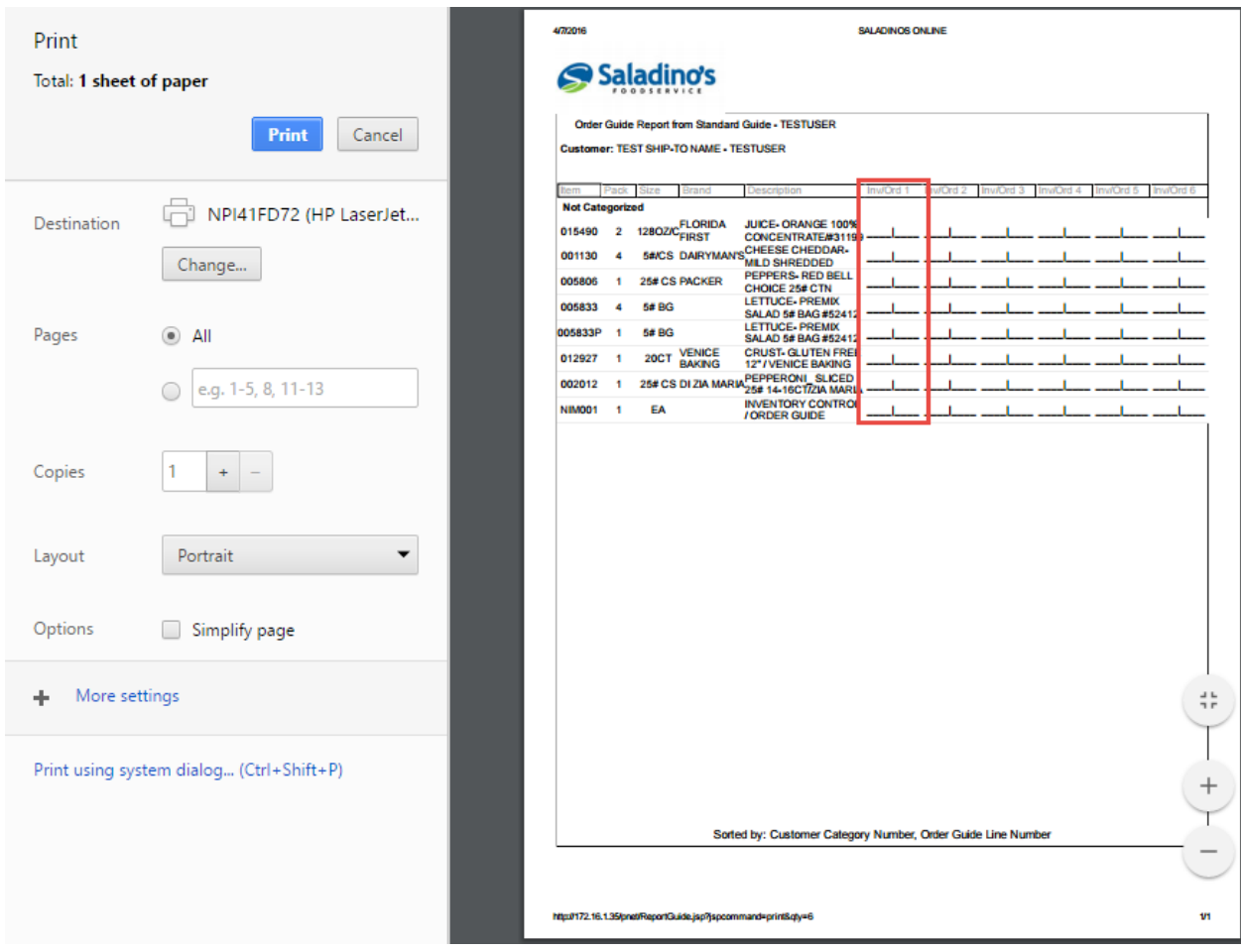

After printing, you will have an additional window with your order guide shown. You may click the "X" on the top-right corner to close.

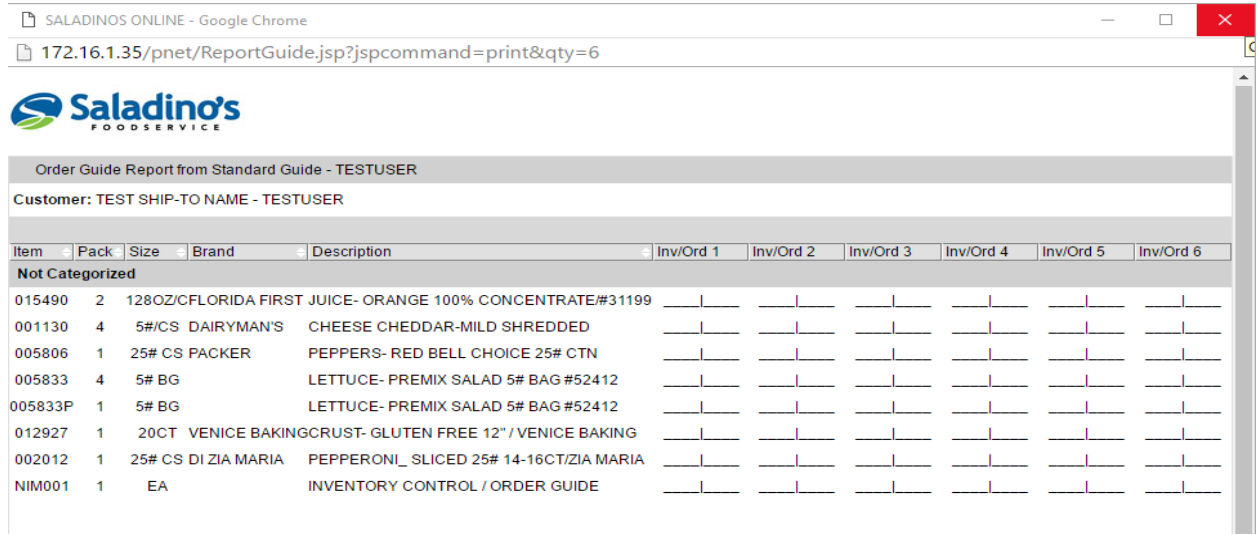

For more information on printing your order guide; please watch our "Order Guide Printing" training video on our website at<http://www.saladinos.com/#!online-training/suwlz>